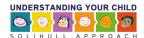

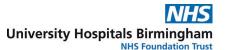

# How to use an Access Code for a course for professionals

- 1. Register for (or convert to) a professionals account.
  - 2. Enter and apply the access code
    - 3. Start the course

1. Register for a professionals account via www.solihullapproachparenting.com

OR

1. Convert your status from parent to professional

If you have never had an account for accessing online courses at www.inourplace.co.uk then go to <a href="https://www.solihullapproachparenting.com">www.solihullapproachparenting.com</a> and click <a href="https://online.courses.com">online courses for professionals</a> >> and select a course:

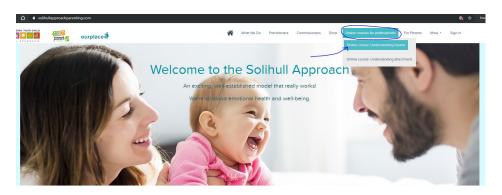

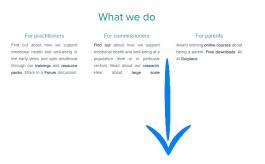

If you have previously registered for a Solihull Approach online course (e.g. course for parents) at <a href="https://www.inourplace.co.uk">www.inourplace.co.uk</a> you will already have an account. You will need to convert this to a professional account. Sign in to <a href="https://www.inourplace.co.uk">www.inourplace.co.uk</a>

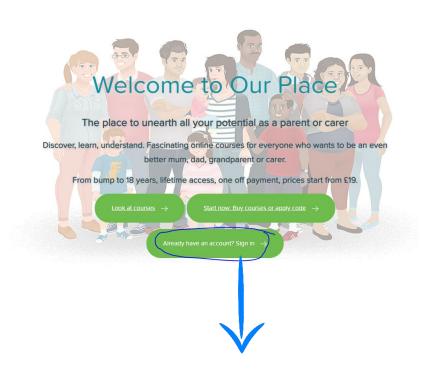

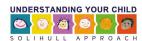

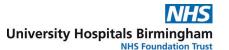

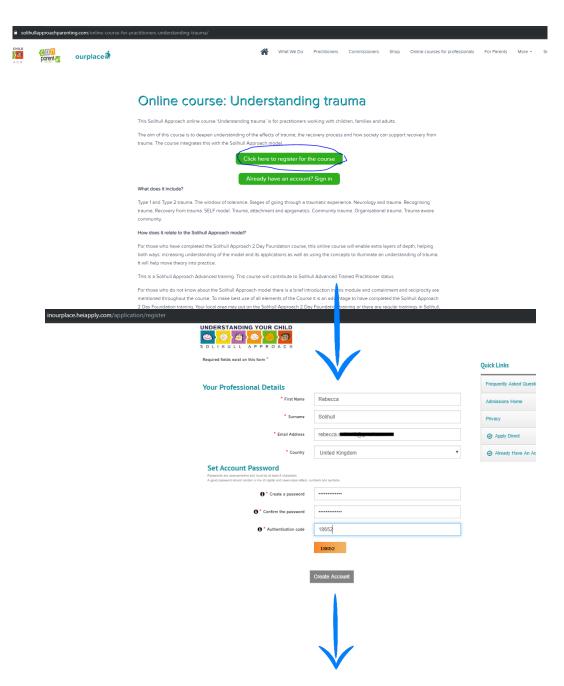

Once signed in your dashboard offers you the option to Unlock your courses for professionals:

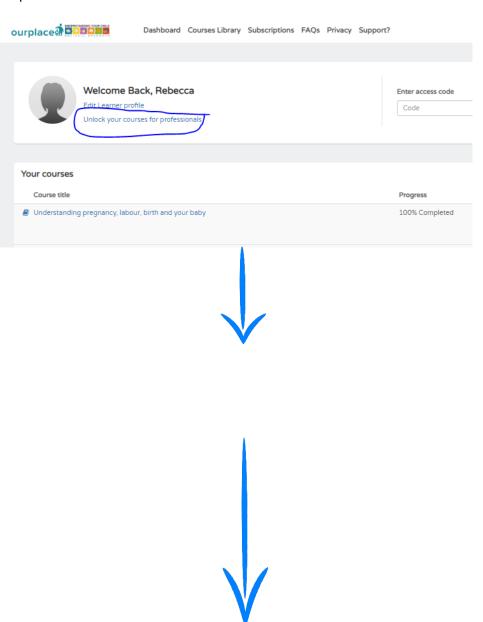

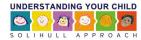

inourplace.heiapply.com/application/checklist

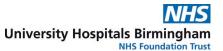

€ Lo

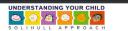

#### **Applications Dashboard**

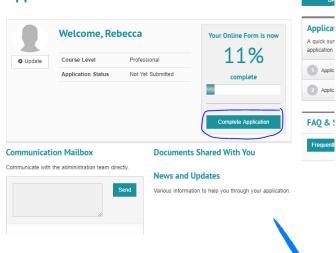

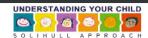

## **Applications Dashboard**

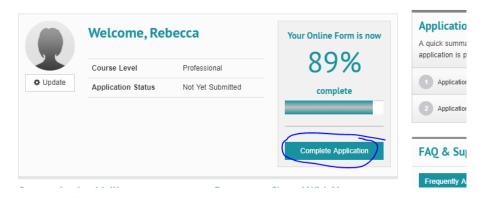

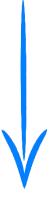

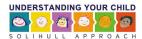

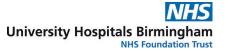

| S O L I H U L L A P P R O A C H                               |               |                            |  |
|---------------------------------------------------------------|---------------|----------------------------|--|
| ■ inourplace.heiapply.com/application/personal_information    |               |                            |  |
| UNDERSTANDING YOUR CHILD SOLINULL APPROACH                    |               |                            |  |
| Application Form                                              |               | € Log out >>               |  |
| * How did you hear about our online courses                   | Select ▼      | Log out >>                 |  |
| * Can we contact you for research purposes:                   |               | Your Application           |  |
| Let we contact you to research purposes                       | ○ Yes<br>○ No | 1 - Dashboard              |  |
| Tell us about where you work                                  |               | 2 - Personal Information   |  |
| * Organisation Name                                           |               | 3 - Submit Application     |  |
| * Organisation Type                                           | Select ▼      |                            |  |
| * Job Tiff                                                    |               | FAQ & Support              |  |
| * Countri                                                     |               | Frequently Asked Questions |  |
| * UK County                                                   |               |                            |  |
|                                                               |               |                            |  |
| Tell us about your Solihull Approach training                 |               |                            |  |
| * Dates and location of Solihull Approach Foundation training |               |                            |  |
|                                                               |               |                            |  |
|                                                               |               |                            |  |
|                                                               |               |                            |  |
| Save and continue                                             |               |                            |  |
|                                                               |               |                            |  |
| Check and agree to terms and conditions. Then                 |               |                            |  |
| Check and agree to terms and conditions. Then                 | V             |                            |  |
|                                                               |               |                            |  |

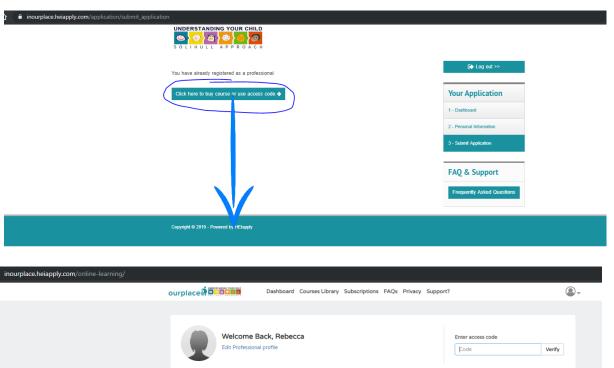

For technical support contact solihull.appro

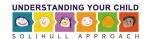

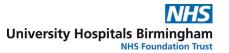

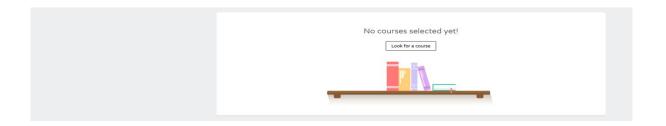

### CONGRATULATIONS STEP 1 is complete!

#### 2. Enter the access code

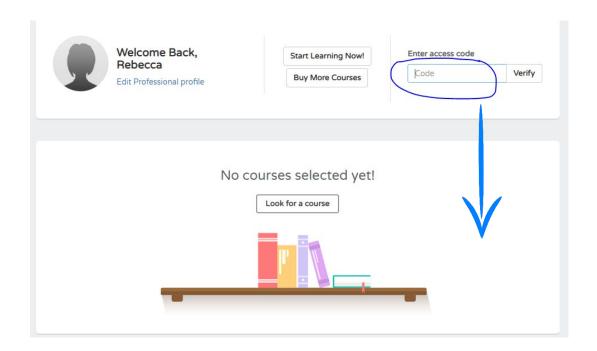

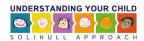

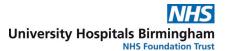

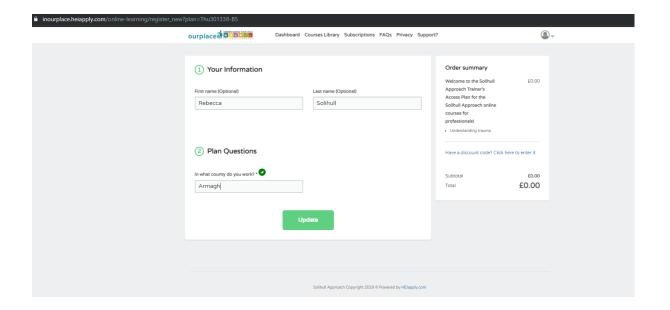

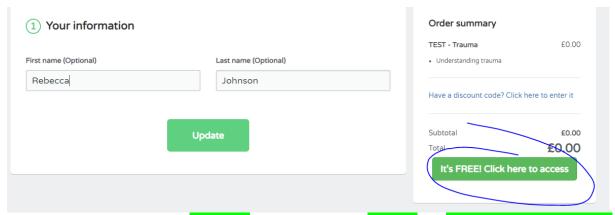

Click the next 3 green buttons: 'continue' to get a green tick, 'update' and 'Its free click here to access'

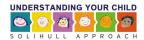

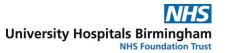

### 3. Start the course

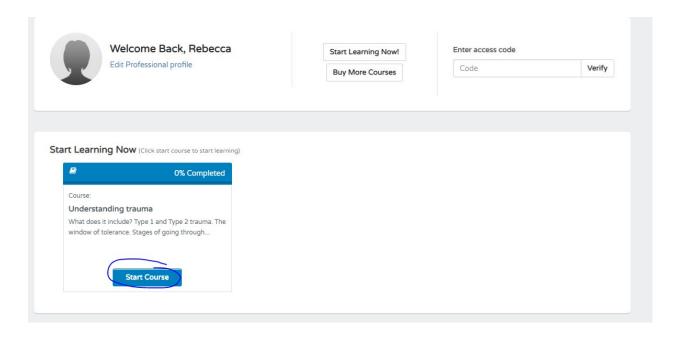

To RESUME the course sign in to <a href="https://www.inourplace.co.uk">www.inourplace.co.uk</a> and click on contine course again